# **ΕΡΓΑΣΤΗΡΙΟ ΣΥΓΚΡΙΣΗΣ ΔΥΟ ΜΕΣΩΝ (Έλεγχος t [t-test])**

## **ΕΦΑΡΜΟΓΕΣ ΣΤΟ SPSS ΓΙΑ ΤΟΝ ΕΛΕΓΧΟ t (t-test) ΓΙΑ ΕΞΑΡΤΗΜΕΝΑ ΚΑΙ ΑΝΕΞΑΡΤΗΤΑ ΔΕΙΓΜΑΤΑ**

**Προσοχή:** Χρησιμοποιούμε το ίδιο αρχείο το οποίο έχει διαμορφωθεί κατάλληλα και για τις αναλύσεις του Ελέγχου t (t-test). Στο αρχείο υπάρχουν δεδομένα για τον υπολογισμό του t-test σε εξαρτημένα και ανεξάρτητα δείγματα.

## **A. ΕΞΑΡΤΗΜΕΝΑ ΔΕΙΓΜΑΤΑ**

Οι διαδικασίες υπολογισμού του **t-test σε εξαρτημένα δείγματα** στο SPSS είναι οι παρακάτω.

## **Υπολογισμός t-test σε εξαρτημένα δείγματα με το SPSS.**

Ανοίγουμε το αρχείο **ΔΕΔΟΜΕΝΑ ΕΡΓΑΣΤΗΡΙΟΥ ΣΥΓΚΡΙΣΗΣ 2 ΜΕΣΩΝ.sav**

### **Βήμα 1ο: Analyze**→**Compare means** → **Paired-Samples T test**

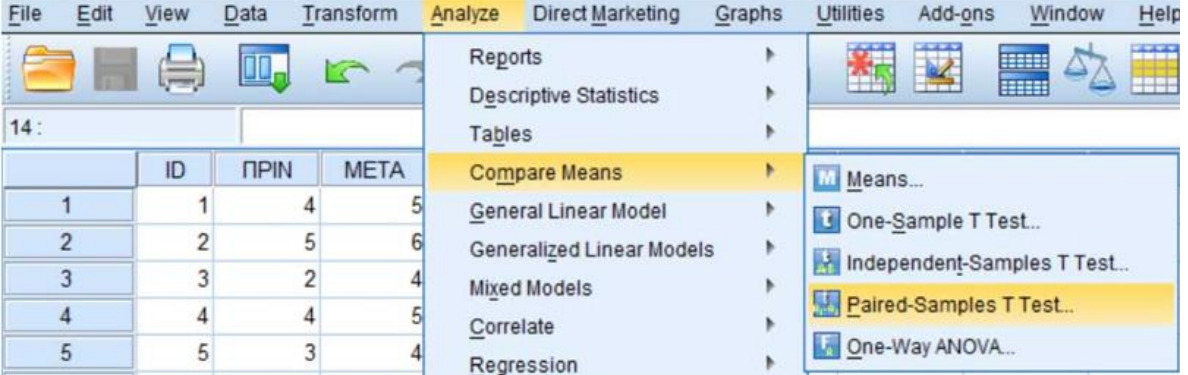

**Βήμα 2<sup>ο</sup> :** Ανοίγει το παρακάτω παράθυρο και μεταφέρουμε τις μεταβλητές, όπως στην εικόνα. Στη συνέχεια ενεργοποιούμε την εντολή **Options**.

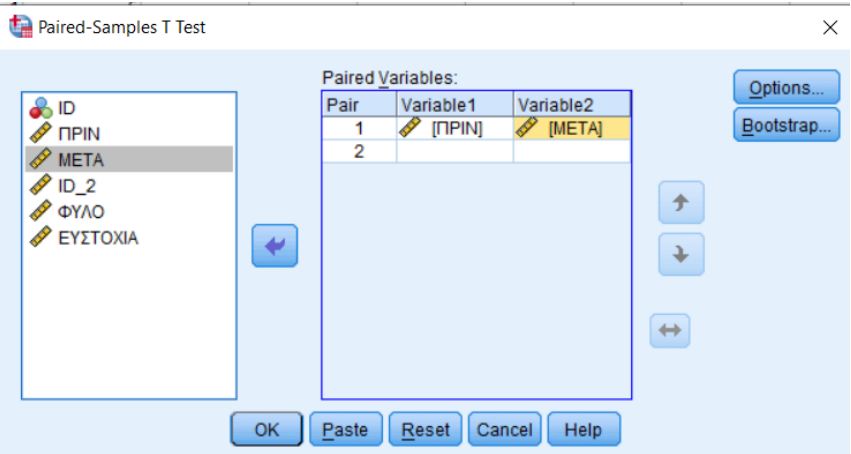

**Βήμα 3 ο :** Ανοίγει το παρακάτω παράθυρο και βλέπουμε ότι το *Confidence Interval Percentage* είναι στο 95%. Αυτό σημαίνει ότι ο έλεγχος γίνεται σε επίπεδο σημαντικότητας *p* ≤ .05 και τα

διαστήματα εμπιστοσύνης θα είναι στο 95%. Σε περίπτωση που τα θέλουμε σε 99%, αλλάζουμε το 95 σε 99. Στη συνέχεια επιλέγουμε **Continue**, και επανερχόμαστε στο παράθυρο που δείχνει η παραπάνω εικόνα (Βήμα 2°).

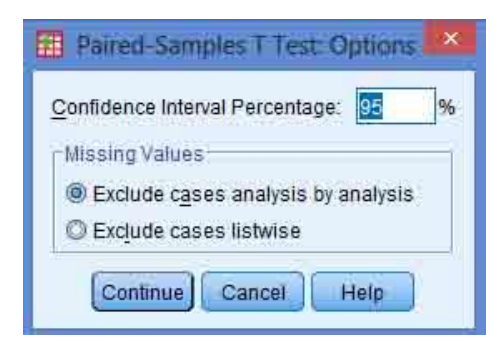

**Βήμα 4 ο :** Επιλέγουμε **ΟΚ** και έχουμε τα παρακάτω αποτελέσματα της ανάλυσης

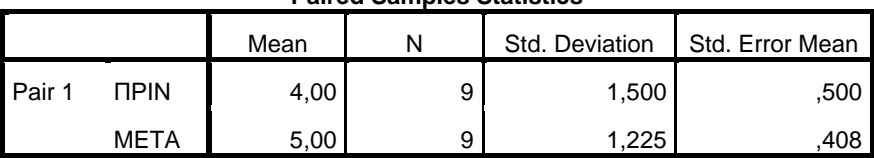

#### **Paired Samples Statistics**

#### **Paired Samples Correlations**

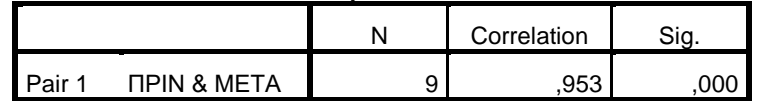

#### **Paired Samples Test**

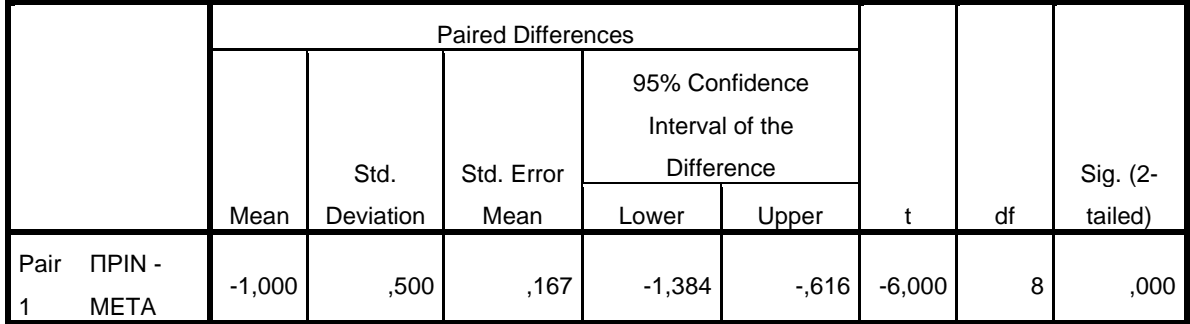

**Συμπέρασμα**: Τα αποτελέσματα της ανάλυσης σύγκρισης δύο μέσων για εξαρτημένα δείγματα (paired-samples T test) έδειξαν στατιστικά σημαντική διαφορά μεταξύ της πρώτης και δεύτερης μέτρησης (*t*(8) = -6.00, *p* < .01). Η σημαντικότητα αυτή οφείλεται στην καλύτερη απόδοση των συμμετεχόντων στη δεύτερη μέτρηση (*Μ* = 5.00, *ΤΑ* = 1.23) σε σχέση με την πρώτη (*Μ* = 4.00, *ΤΑ* = 1.50).

### **Περισσότερα στο σύγγραμμα και φυσικά στη διάλεξη.**

### **Β. ΑΝΕΞΑΡΤΗΜΕΝΑ ΔΕΙΓΜΑΤΑ**

## **Υπολογισμός t-test σε ανεξάρτητα δείγματα με το SPSS.**

Συνεχίζουμε πάντα με το αρχείο **ΔΕΔΟΜΕΝΑ ΕΡΓΑΣΤΗΡΙΟΥ ΣΥΓΚΡΙΣΗΣ 2 ΜΕΣΩΝ.sav**

| Analyze                                             | <b>Direct Marketing</b>                                                       | Graphs | <b>Utilities</b>                                                                                   | Add-ons | Window                         | Help |  |
|-----------------------------------------------------|-------------------------------------------------------------------------------|--------|----------------------------------------------------------------------------------------------------|---------|--------------------------------|------|--|
| Reports<br><b>Descriptive Statistics</b><br>Tables  |                                                                               | þ<br>ħ |                                                                                                    |         | <b>BEERED</b><br><b>HEERED</b> |      |  |
| <b>Compare Means</b><br><b>General Linear Model</b> |                                                                               | ۴<br>Þ | Means<br>One-Sample T Test<br>Independent-Samples T Test<br>Paired-Samples T Test<br>One-Way ANOVA |         |                                |      |  |
|                                                     | Generalized Linear Models  <br><b>Mixed Models</b><br>Correlate<br>Regression |        |                                                                                                    |         |                                |      |  |

**Βήμα 1ο: Analyze**→**Compare means** → **Independent-Samples T test**

**Βήμα 2<sup>ο</sup> :** Ανοίγει το παρακάτω παράθυρο και μεταφέρουμε τις μεταβλητές, όπως στην εικόνα. Στην επιλογή Grouping Variable έχει τη μεταβλητή ΦΥΛΟ με 2 ??. Αυτό σημαίνει ότι πρέπει να προσδιορίσουμε τη μεταβλητή όπως την προσδιορίσαμε στο φύλλο εργασίας του SPSS. Ενεργοποιούμε την εντολή **Define Groups…**.

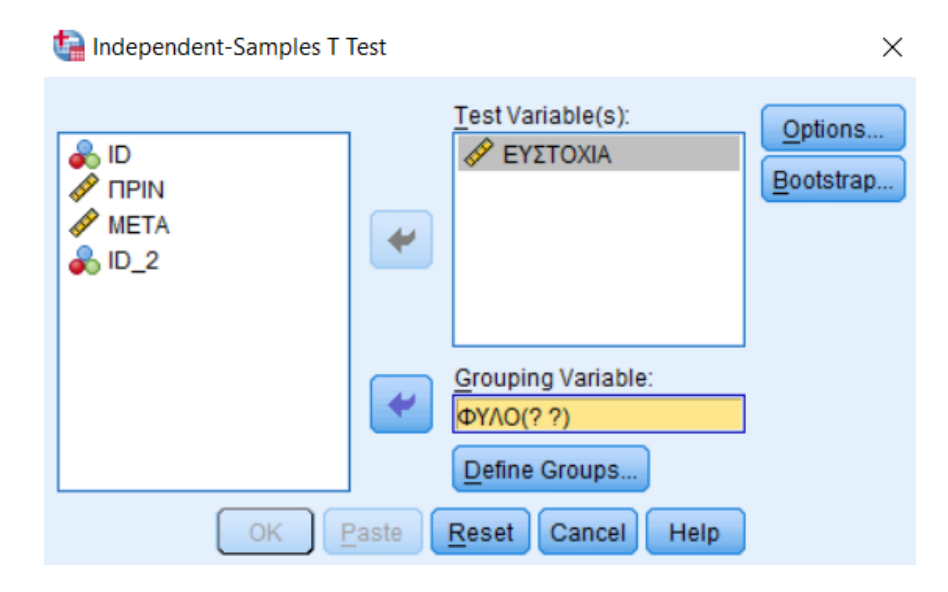

**Βήμα 3 ο :** Ανοίγει το παρακάτω παράθυρο και προσδιορίζουμε to ΦΥΛΟ σύμφωνα με την κωδικοποίηση που κάναμε (βλ. Εικόνα).

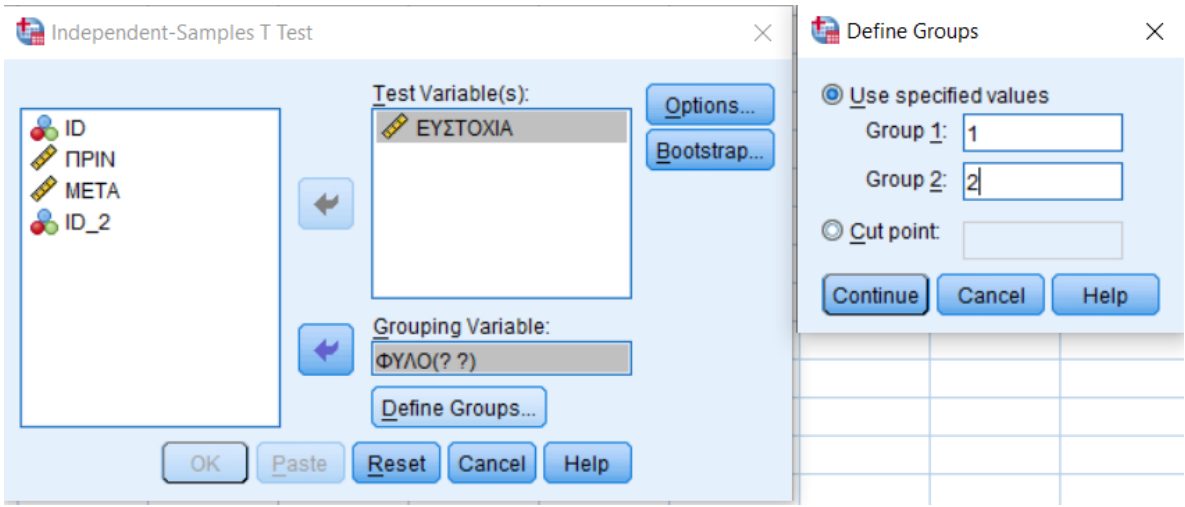

**Βήμα 4<sup>ο</sup> :** Επιλέγουμε **Continue.** Επανερχόμαστε στο παράθυρο που δείχνει η παρακάτω εικόνα και βλέπουμε ότι το Φύλο έχει προσδιοριστεί.

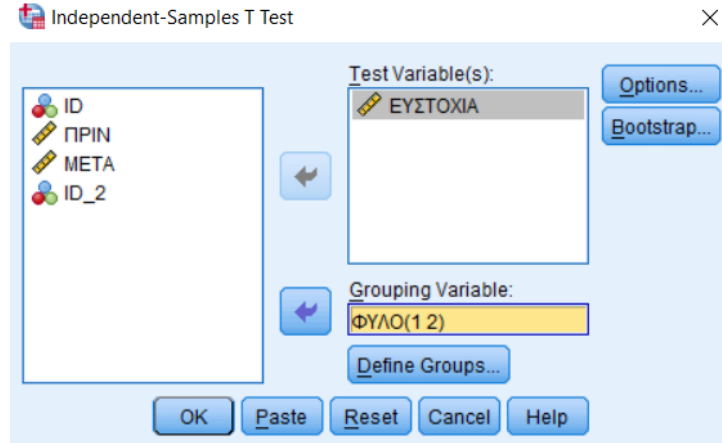

**Βήμα 5 ο :** Με την ενεργοποίηση της εντολής **Options** ανοίγει το παρακάτω παράθυρο και βλέπουμε ότι το *Confidence Interval Percentage* είναι στο 95%. Αυτό σημαίνει ότι ο έλεγχος γίνεται σε επίπεδο σημαντικότητας *p* ≤ .05 και τα διαστήματα εμπιστοσύνης θα είναι στο 95%. Σε περίπτωση που τα θέλουμε σε 99%, αλλάζουμε το 95 σε 99. Επιλέγουμε **Continue**.

 $\overline{\mathcal{L}}$ 

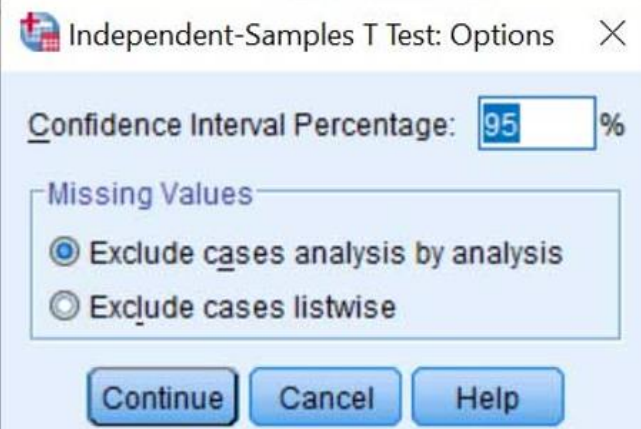

**Βήμα 6 ο :** Επιλέγουμε **ΟΚ** και έχουμε τα παρακάτω αποτελέσματα της ανάλυσης

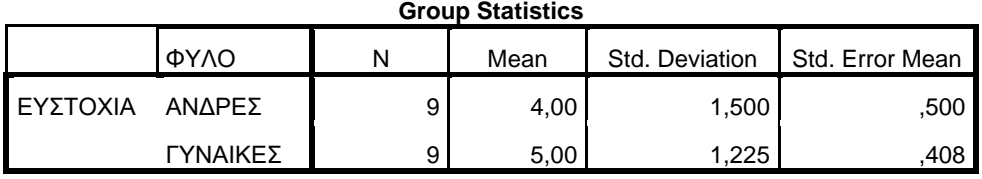

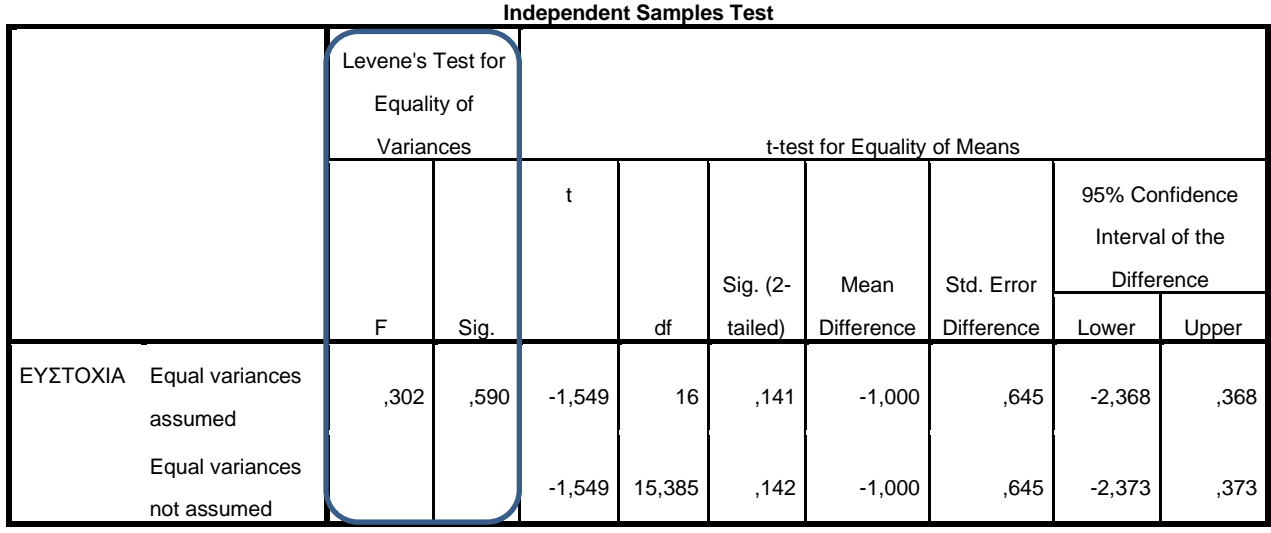

Μπορείτε να παρατηρήσετε ότι τα περιγραφικά στατιστικά και των δύο αναλύσεων είναι ίδια (βλ. Group Statistics). Ωστόσο, όμως, τα t-test είναι διαφορικά! Στην πρώτη περίπτωση έχουμε στατιστική σημαντικότητα και στη δεύτερη όχι! **Γιατί συμβαίνει αυτό**?

**Συμπέρασμα**: Ο έλεγχος της ομοιογένειας των δύο διασπορών με τη μέθοδο Levene έδειξε ότι δεν υπάρχουν στατιστικά σημαντικές διαφορές μεταξύ των διασπορών (*F* = .302, *p* = .590). Τα αποτελέσματα της ανάλυσης σύγκρισης δύο μέσων για ανεξάρτητα δείγματα δεν παρουσίασε στατιστικά σημαντικές διαφορές (*t*(16) = -1.55, *p* = .141) μεταξύ ανδρών (*Μ* = 4.00, *ΤΑ* = 1.50) και γυναικών (*Μ* = 5.00, *ΤΑ* = 1.23).

**Περισσότερα ….. φυσικά, στη διάλεξη.**